## **25Live: Event Management and Scheduling System**

What is 25Live?

25Live is a web based software tool used to schedule spaces around campus and to manage events. 25Live can be accessed from any computer or tablet.

https://25live.collegenet.com/framingham Mozilla Firefox is the recommended web browser.

- $\textrm{currently use. ``Sign in'' is located on the upper right hand corner.}$ <br> $\textrm{25LIVE}$ 1) To sign in to 25 Live you will use your current Framingham State credentials that you
- 2) Click "Create an Event" or the "Event Wizard" tab. Both of these buttons will bring you to the Event Wizard, which is 25Live's built-in event scheduling request

Nome **Z** Event Wizard **Q** Events **Q** Locations **A** Resources **B** Organizations **7** Tasks **B** Reports Welcome to Framingham State University's 25 Live Production Environment! Dashboard Calendar .<br>P Quick Search **Contains the Custom in the Custom is a search of the Custom in the Custom ize Dashbor of Custom ize Dashbo O** Help I know WHEN my-event should lake place -- help me find a location! <br>  $\boxed{\mathcal{P}}$  Your Starred Location Searches  $\bullet$   $\Box$  $\vert$  Go  $\vert$ I was interest my event should take place -- help me choose a time! Four Starred Event Searches  $\bullet$   $\Box$ **... Create an Event Create in Event Create in Event Create in Event Create in Event Create in Event Create in Event Create in Event Create in Event Create in Event Create in Event Create in Event**  $\bullet$   $\Box$ **4l--** Create an Event I Your Starred Events  $\bullet$   $\Box$  $\bullet$   $\bullet$ Your Starred Resources  $\bullet$   $\Box$ No Event Drafts in which you are the Schedule. **Recently Viewed**  $\vert$ e No Event Drafts in which you are the Requestor ■ Your Starred Reports < 2009年 2012年 2012年 2012年 2012年 2012年 2012年 2012年 2012年 2012年 2012年 2012年 2012年 2012年 2012年 2012年 2012年 2012年 2012年 2012年 2012年 2012年 2012年 2012年 2012年 2012年 2012年 2012年 2012年 2012年 2012年 2012年 2012  $\bullet$   $\Box$ I *<sup>P</sup>*Your Starred Resource Searches  $\bullet$   $\Box$  $\boxed{2}$  Tasks  $\bullet$   $\Box$ 

3) Enter the "Event Name".

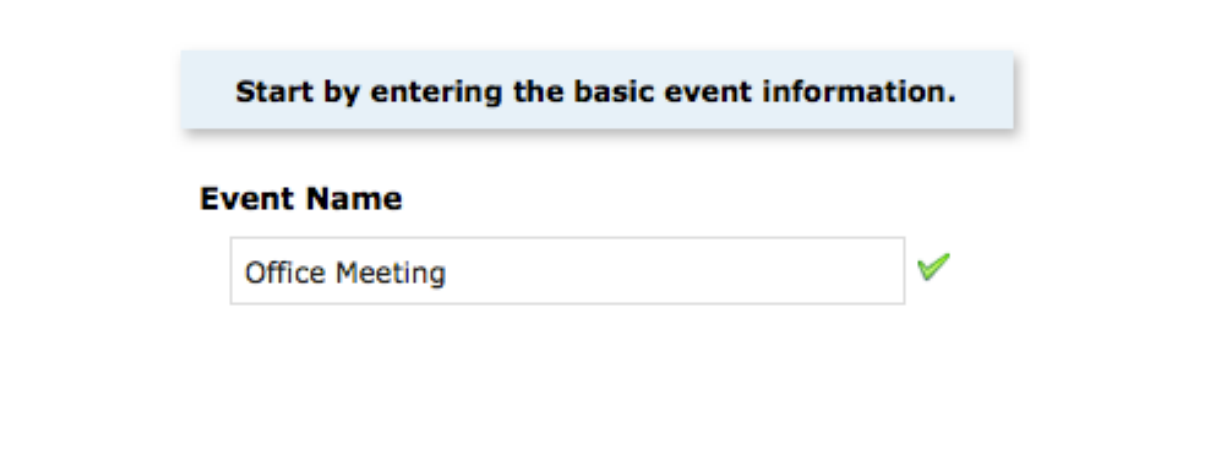

4) Select the "Event Type" options. This is the activity that closely relates to the event you are requesting; choose an option.

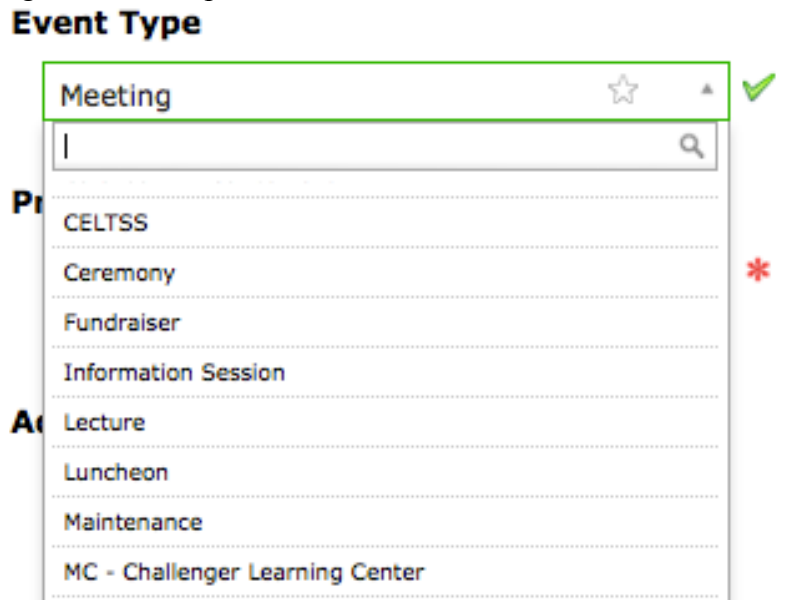

5) Search for your organization or department name. Searches can be performed by entering the full name or a portion of the name, please be aware that abbreviations are not in this system.

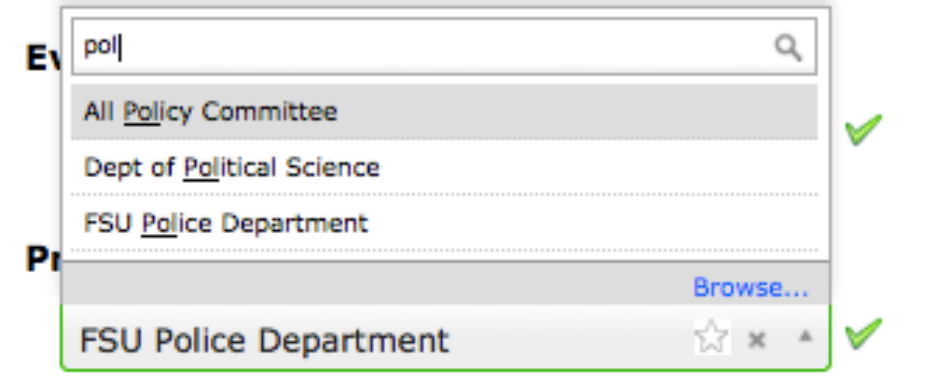

 the "Additional Organization(s)" field. • If there are any other organizations sponsoring the event, select the organizations name in

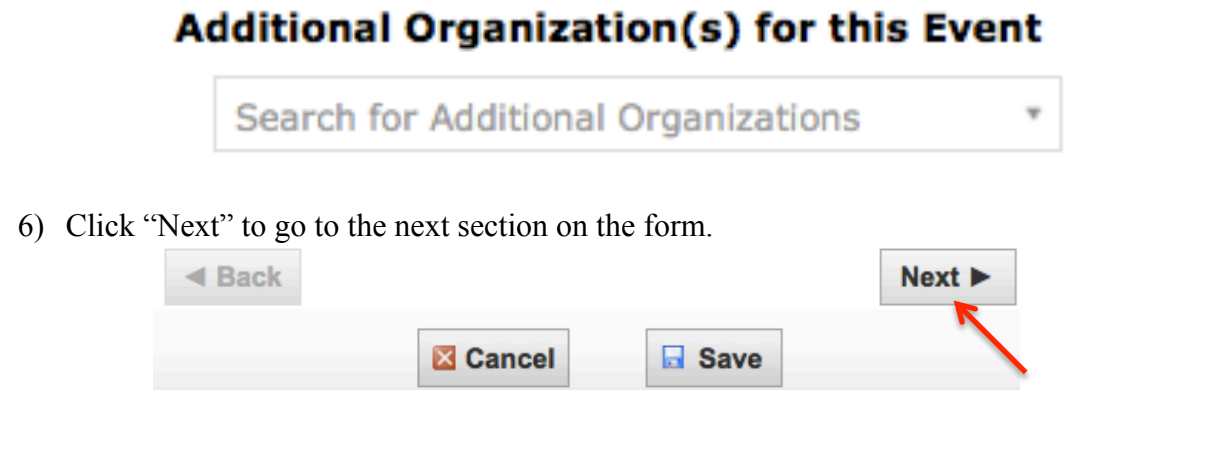

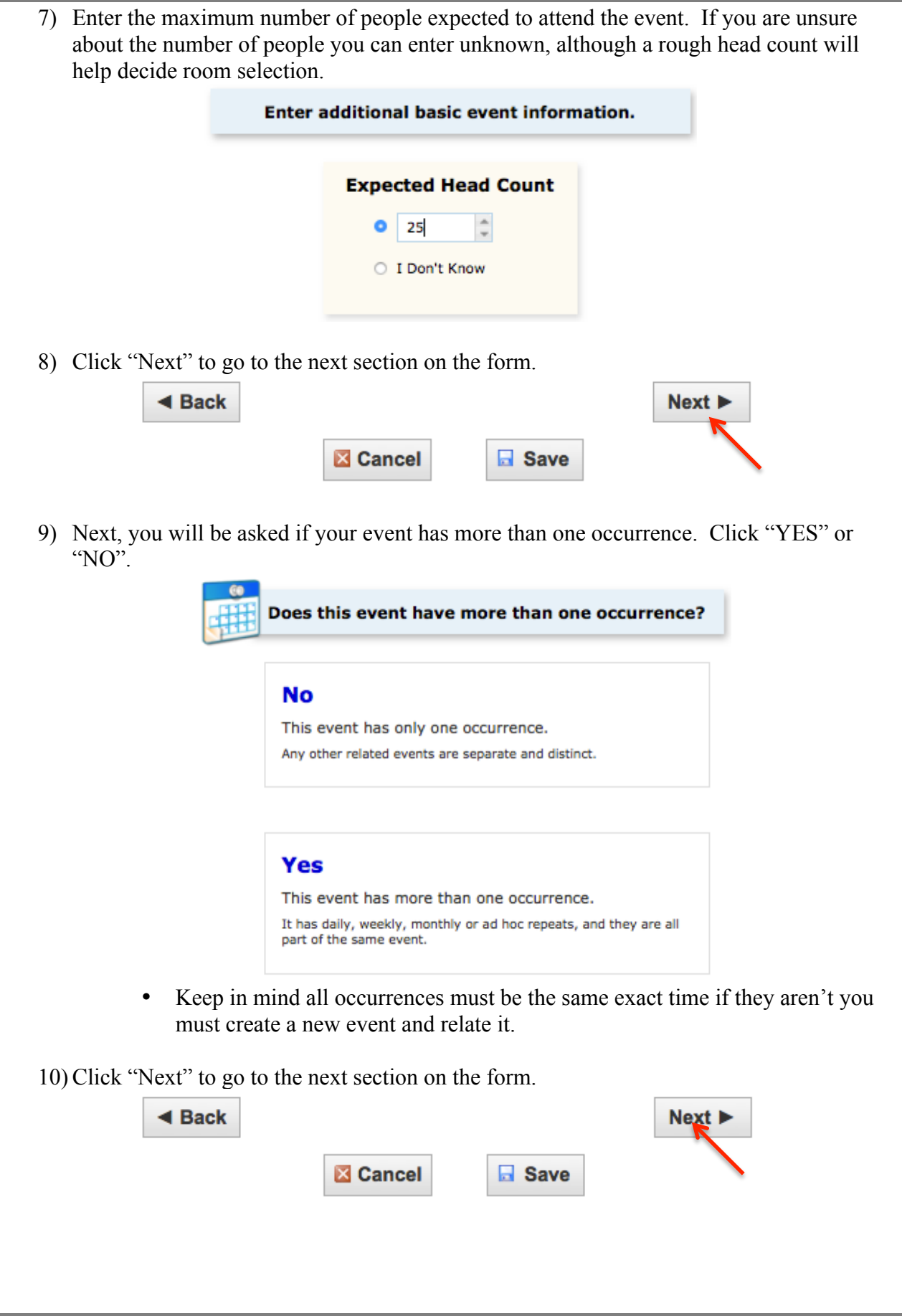

 Then type the start time into the corresponding field. Please enter the actual event time 11) Enter the start date and time for the event. Select a date by clicking the calendar icon. only.

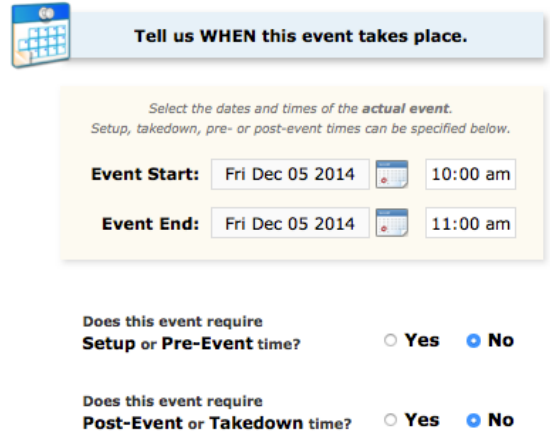

- Please ignore the "Pre-Event/Setup durations?" and "Post-Event/Takedown durations?". The Office of Campus Events will figure in your set up and breakdown times for your given request and/or location.
- 12) Click "Next" to go to the next section on the form.

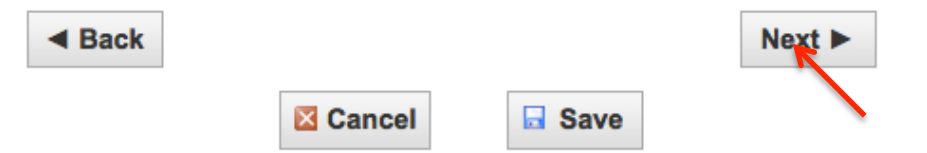

13) In this section you are able to search for your desired event location. You can search for a particular location by typing the space name into the search field and clicking "Search". You can search by using a phrase of the name of the space (1839), the building name and room number (CC 311). You can also search all the rooms in the entire building by entering the building name or code (McCarthy Campus Center or MCC & CC). The search field is not case sensitive.

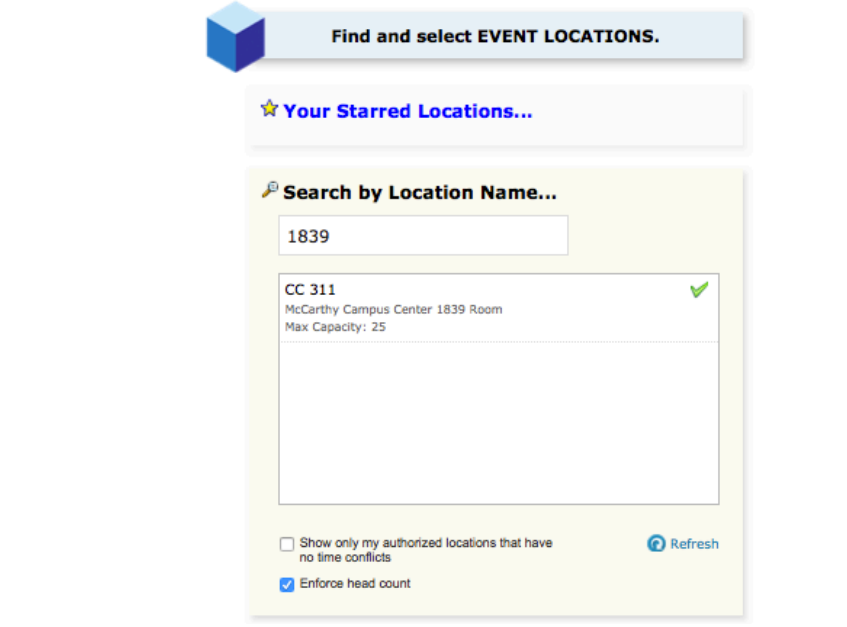

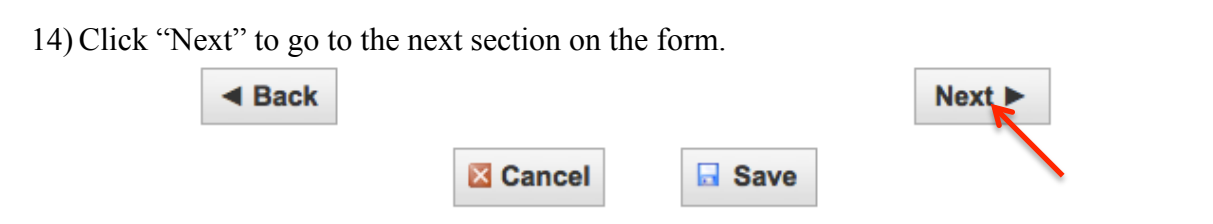

resources will appear under "SELECTED RESOURCES" on the column on the right. 15) In this section you will add the resources you will need for your event, note that some rooms come as is for setup. If you need for example a wireless microphone, catering table, round tables, chairs, etc. you will search for the equipment in the "Event Resources" section. You can search for the resources required for your event by typing in what is necessary (Microphone). In the "Choose from…" field it will show all the available microphones (AV- Microphone- Table Top Stand 16/16). Your selected

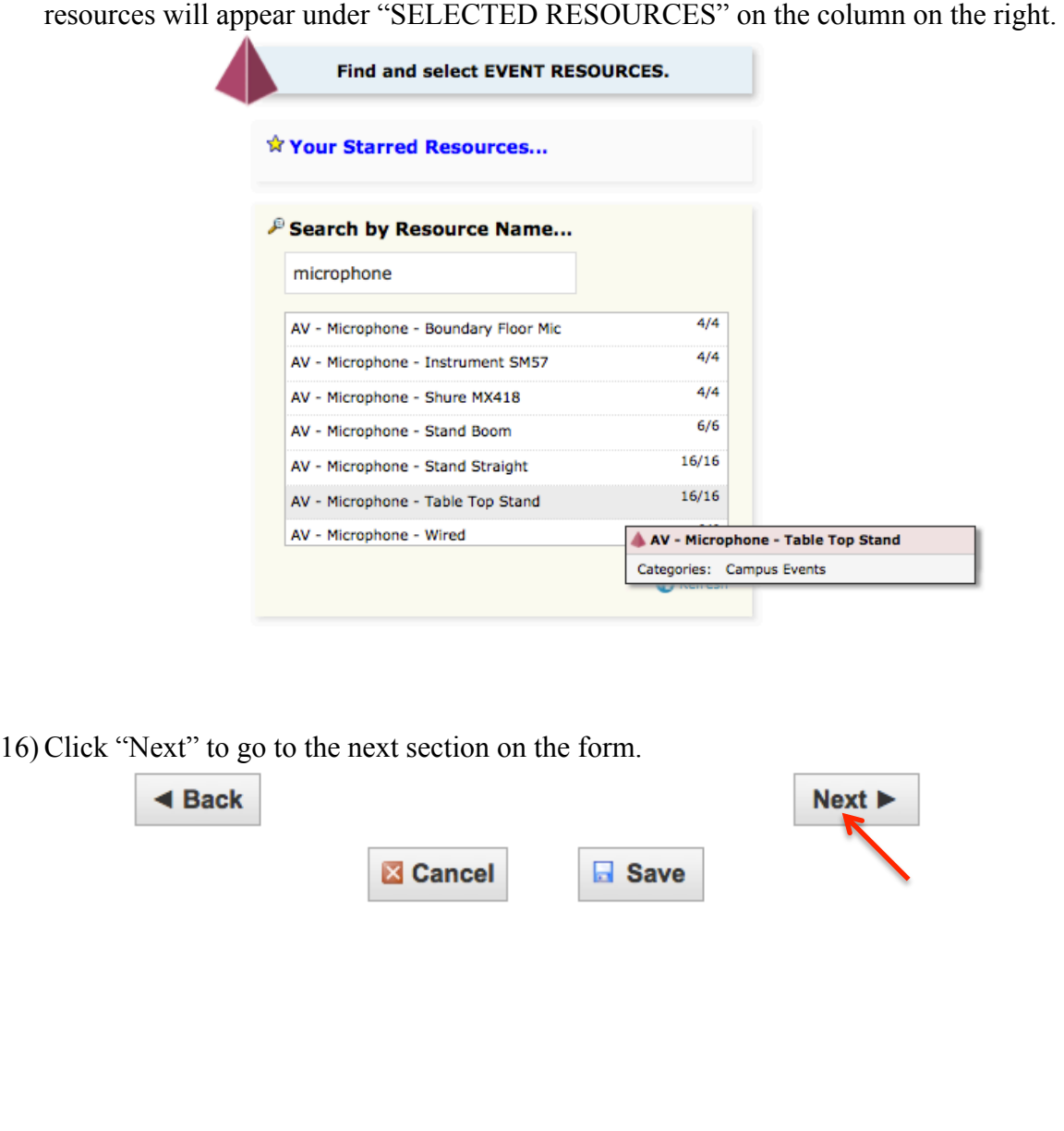

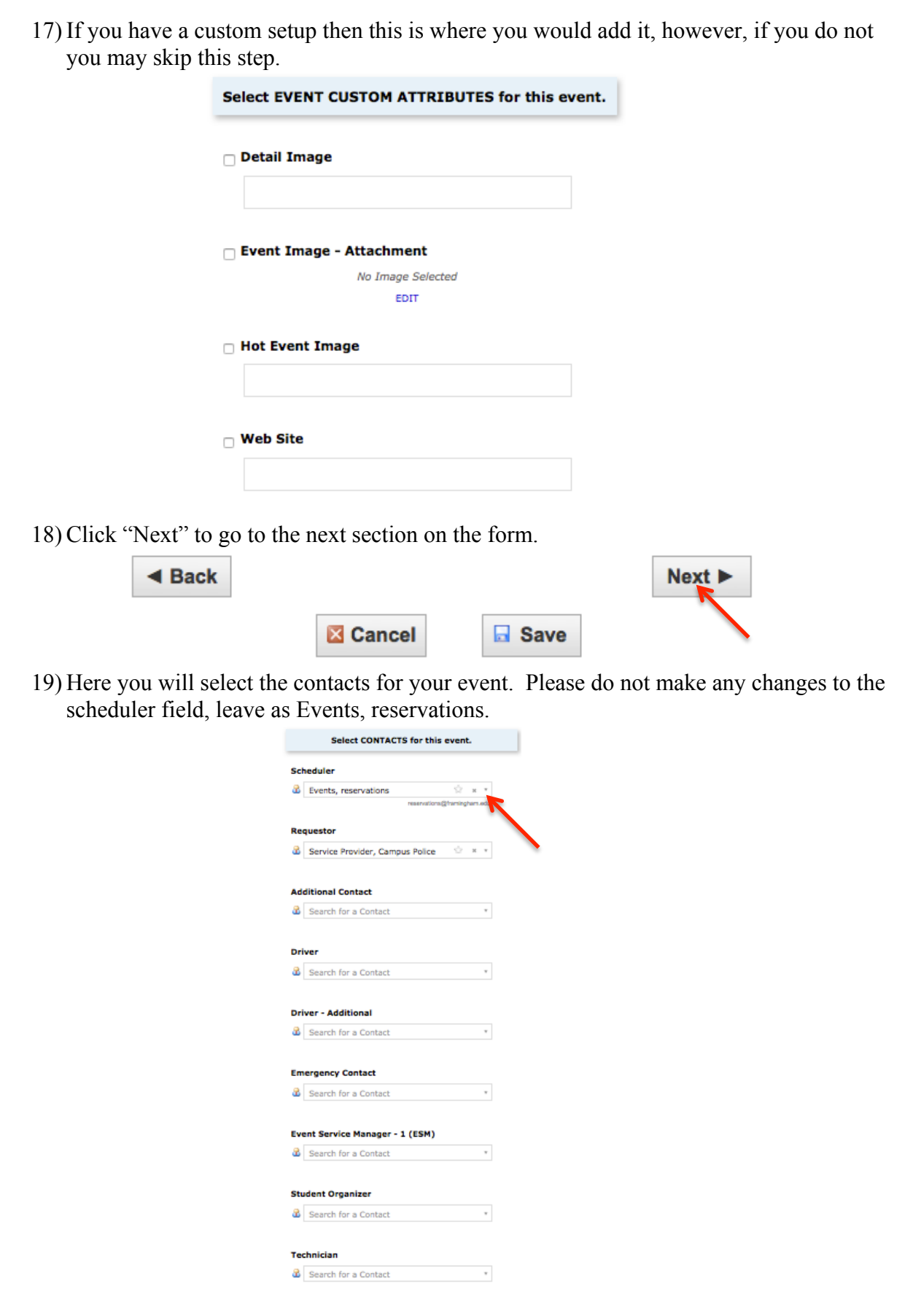

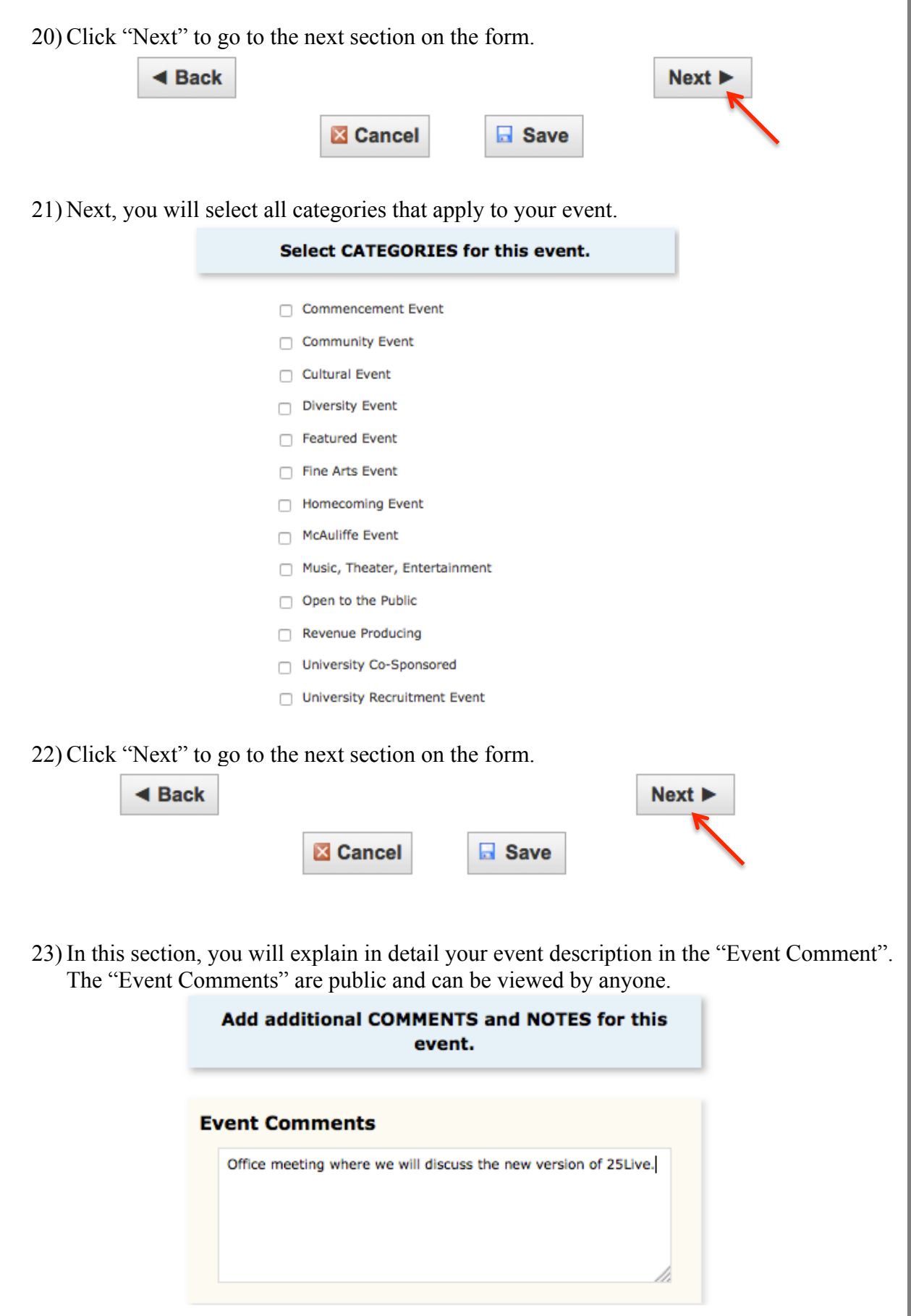

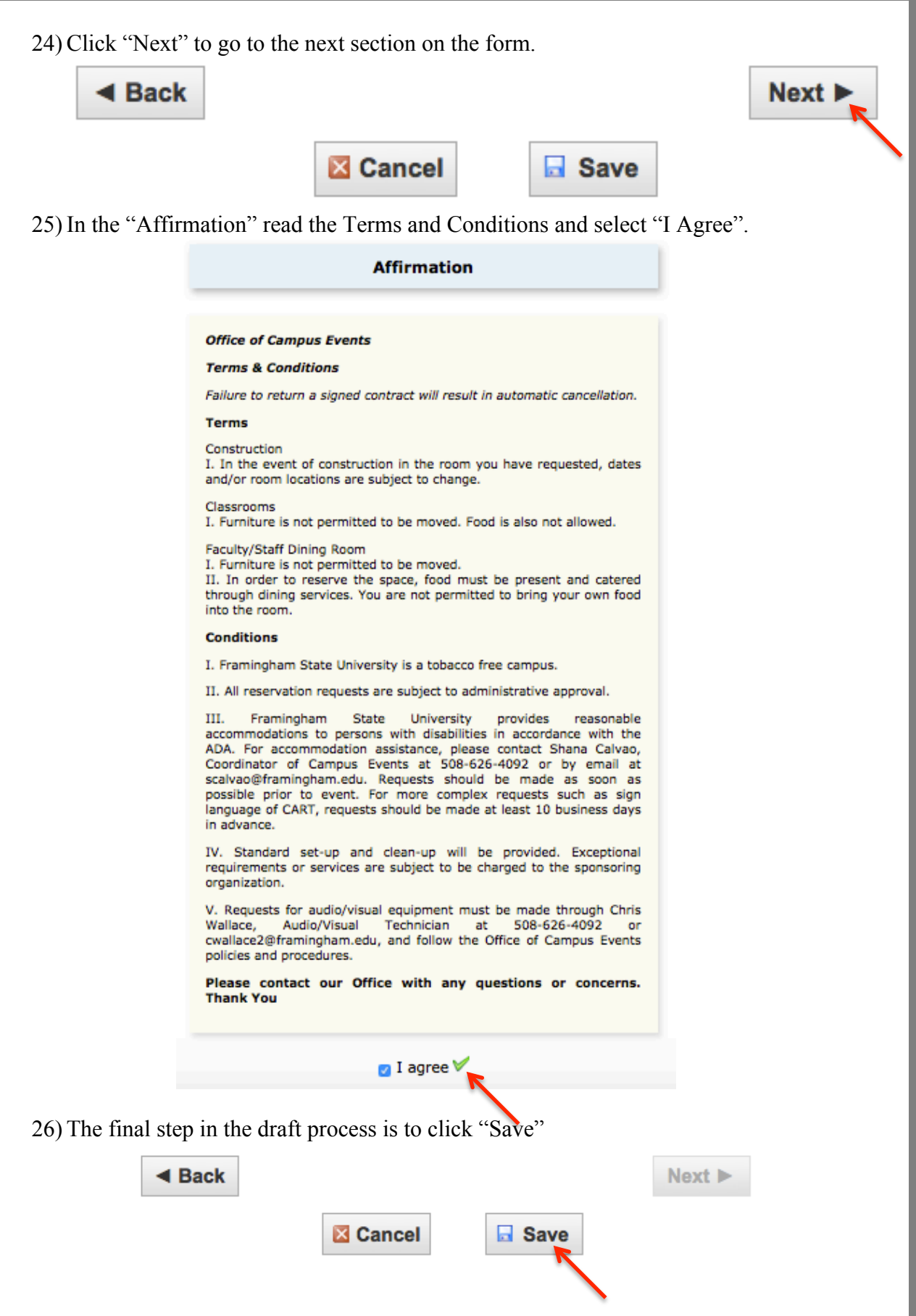

• Once you have submitted your draft to [reservations@framingham.edu](mailto:reservations@framingham.edu) we will review your draft for conflicts and any missing information. Reservations will then email you a **Tentative Contract** stating any missing information.

Upon receiving your tentative contract, you as the requester need to review and confirm via email in order for the event to become **Confirmed.** 

## (Your event will not be confirmed until this step is completed)

 Once you receive your email from Reservations stating your event has been confirmed you have successfully completed all steps in the reservation process.